# **KAS IDE**

# **30 Minutes to Motion**

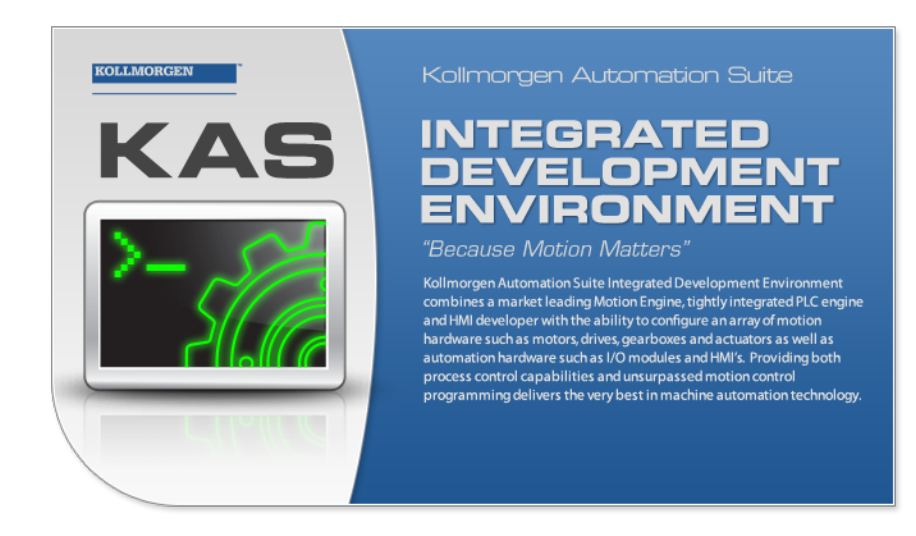

Valid for Software Revision 2.5

Keep all manuals as a product component during the life span of the product. Pass all manuals to future users / owners of the product.

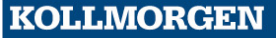

**Because Motion Matters™** 

# <span id="page-1-0"></span>**Trademarks and Copyrights**

#### <span id="page-1-1"></span>**Copyrights**

Copyright © 2009-12 Kollmorgen™

Information in this document is subject to change without notice. The software package described in this document is furnished under a license agreement or nondisclosure agreement. The software may be used or copied only in accordance with the terms of those agreements.

This document is the intellectual property of Kollmorgen™ and contains proprietary and confidential information. The reproduction, modification, translation or disclosure to third parties of this document (in whole or in part) is strictly prohibited without the prior written permission of Kollmorgen™.

# <span id="page-1-2"></span>**Trademarks**

KAS and AKD are registered trademarks of [Kollmorgen™](http://www.kollmorgen.com/). SERVO**STAR** is a registered trademark of Kollmorgen™. [Kollmorgen™](http://www.kollmorgen.com/) is part of the [Danaher](http://http//www.danahermotion.com) [Motion](http://http//www.danahermotion.com) company. Windows® is a registered trademark of Microsoft Corporation EnDat is a registered trademark of [Dr.](http://www.heidenhain.de/) [Johannes](http://www.heidenhain.de/) [Heidenhain](http://www.heidenhain.de/) [GmbH.](http://www.heidenhain.de/) [EtherCAT®](http://www.ethercat.org/en/ethercat.html) is registered trademark of [Ethercat](http://www.ethercat.org/) [Technology](http://www.ethercat.org/) [Group.](http://www.ethercat.org/) [PLCopen](http://www.plcopen.org/) is an independent association providing efficiency in industrial automation. INtime® is a registered trademark of [TenAsys®](http://www.tenasys.com/) [Corporation.](http://www.tenasys.com/) Codemeter is a registered trademark of [WIBU-Systems](http://www.wibu.com/) [AG.](http://www.wibu.com/) SyCon® is a registered trademark of [Hilscher](http://www.hilscher.com/) [GmbH.](http://www.hilscher.com/)

Kollmorgen Automation Suite is based on the work of:

- [Qwt](http://qwt.sourceforge.net/) project (distributed under the terms of the GNU Lesser General Public License see also GPL terms)
- [Zlib](http://www.zlib.net/) software library
- [Curl](http://curl.haxx.se/docs/copyright.html) software library
- [Mongoose](http://code.google.com/p/mongoose/) software (distributed under the MIT License see terms)
- $\bullet$  JsonCpp software (distributed under the MIT License [see](http://jsoncpp.sourceforge.net/LICENSE) [terms](http://jsoncpp.sourceforge.net/LICENSE))
- [U-Boot](http://www.denx.de/wiki/U-Boot), a universal boot loader is used by the AKD-PDMM (distributed under the [terms](http://www.gnu.org/licenses/gpl-2.0.html) of the GNU General Public License). The U-Boot source files, copyright notice, and readme are available on the distribution disk that is included with the AKD-PDMM.

All other product and brand names listed in this document may be trademarks or registered trademarks of their respective owners.

# <span id="page-1-3"></span>**Disclaimer**

The information in this document (Version 2.5 published on 5/7/2012) is believed to be accurate and reliable at the time of its release. Notwithstanding the foregoing, Kollmorgen assumes no responsibility for any damage or loss resulting from the use of this help, and expressly disclaims any liability or damages for loss of data, loss of use, and property damage of any kind, direct, incidental or consequential, in regard to or arising out of the performance or form of the materials presented herein or in any software programs that accompany this document.

All timing diagrams, whether produced by Kollmorgen or included by courtesy of the PLCopen organization, are provided with accuracy on a best-effort basis with no warranty, explicit or implied, by Kollmorgen. The user releases Kollmorgen from any liability arising out of the use of these timing diagrams.

# <span id="page-2-0"></span>**Table of Contents**

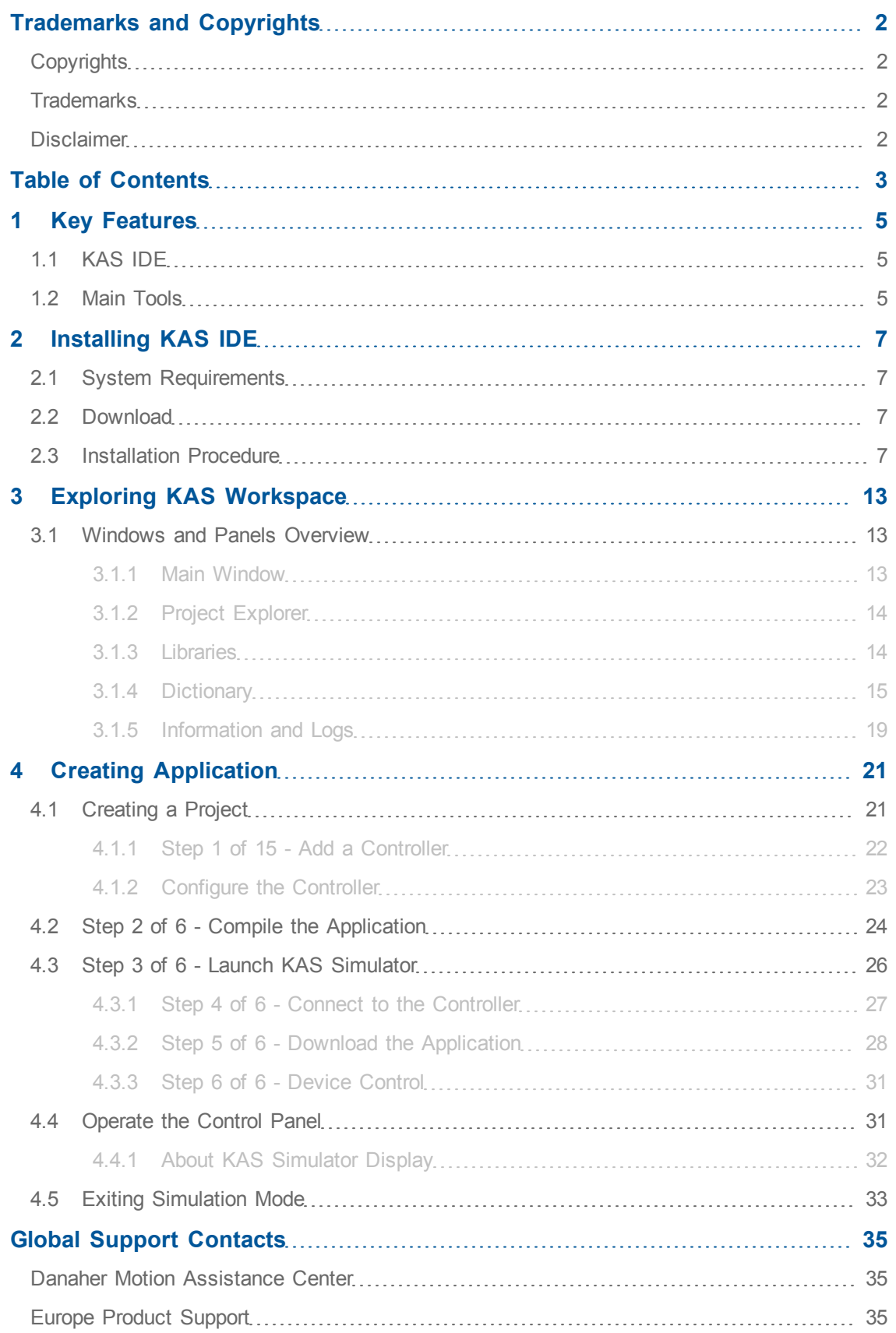

This page intentionally left blank.

# <span id="page-4-0"></span>**1 Key Features**

Kollmorgen Automation Suite is Kollmorgen an all-in-one solution for designing, developing and maintaining automation systems. It integrates the three main functionalities of a machine:

- Interface with machine operators (HMI)
- Logic handling of the machine (IEC 61131-3 Soft PLC)
- Precise control of all moving parts (Motion control)

# <span id="page-4-1"></span>**1.1 KAS IDE**

KAS comes with a powerful Integrated Development Environment (IDE) which allows you to:

- Create new application project using KAS predefined or custom application tem**plates**
- Define the machine hardware architecture as well as the machine program
- **•** Develop PLC programs using the five **IEC 61131-3** programming languages (ST, IL, FFLD, FBD and SFC) and KAS function block libraries dedicated to motion
- <sup>l</sup> Centrally manage all IEC 61131-3 variables with KAS **variable dictionary** and map logical variables to physical **inputs and outputs**
- **Easily set up HMI panels** and map graphical object to IEC 61131-3 variables

# <span id="page-4-2"></span>**1.2 Main Tools**

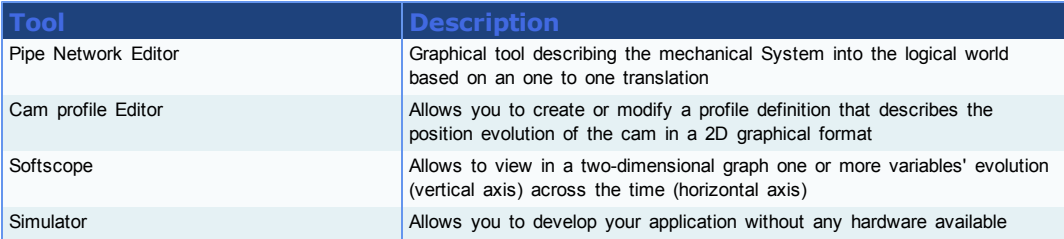

This page intentionally left blank.

# <span id="page-6-0"></span>**2 Installing KAS IDE**

# <span id="page-6-1"></span>**2.1 System Requirements**

KAS IDE minimum system requirements:

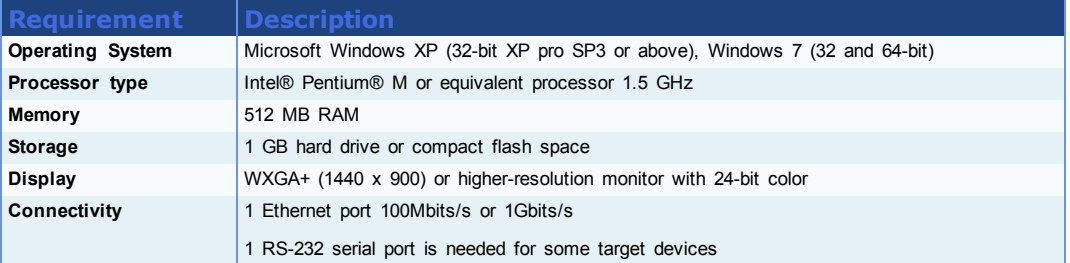

# **Warning**

KAS IDE and KAS Simulator should not be installed on a Kollmorgen PAC. The IDE and Simulator are for use on PCs only.

### <span id="page-6-2"></span>**2.2 Download**

The latest version of the Kollmorgen Automation Suite is available at [www.kollmorgen.com.](http://www.kollmorgen.com/)

#### <span id="page-6-3"></span>**2.3 Installation Procedure**

#### **How to proceed if you have a CD?**

After inserting the installation CD, a web browser automatically displays the installation start page.

#### **Note**

If the installation start page does not automatically display, double-click on the file **Index.html** file.

To start the installation of Kollmorgen Automation Suite, click the corresponding link and confirm that you want to execute **KAS-Setup.exe**.

Follow the procedure below to proceed with the KAS IDE software installation.

#### **Note**

**Note**

Installation of the KAS IDE can require you to change your firewall setting. If you do not have sufficient privileges to configure your firewall, you must stop the relevant Windows Service.

Once KAS has finished downloading, complete the following installation steps:

1. Double-click the **KAS-Setup.exe** file to run the installation Wizard

A Security Warning dialog displays as a result of security certification. Do not be alarmed.

2. Click **Run** to start the installation Wizard

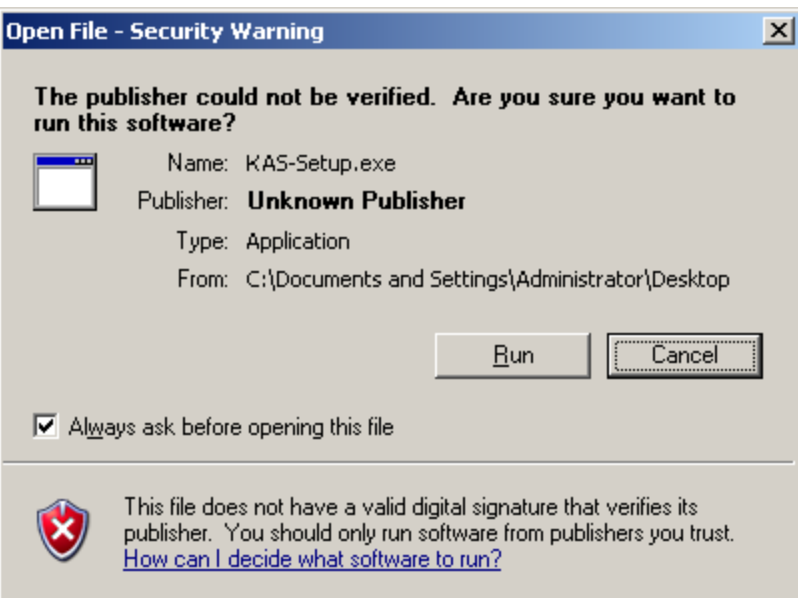

**Figure 2-1:** Launch Setup File

3. While the setup is loading, wait for the setup splash screen to vanish after being displayed

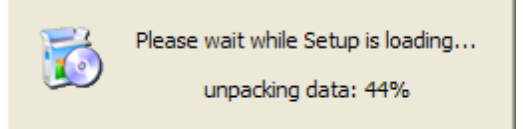

**Figure 2-2:** Loading Setup Wizard

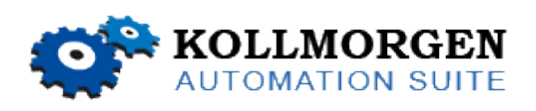

**Figure 2-3:** Setup Splash Screen

4. Uninstall the previous version of the KAS IDE

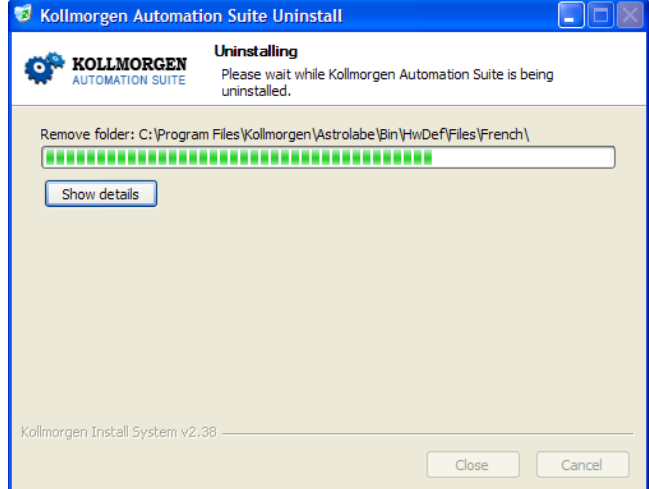

**Figure 2-4:** Uninstall Old Version

- 5. If a previous version of the KAS IDE is installed then an uninstall notice is displayed. The previous version must be uninstalled before the installation can continue. All content of the previous repository is deleted during the uninstall
- 6. The following Welcome Wizard displays with the version and build number of the KAS IDE. Click **Next** to continue

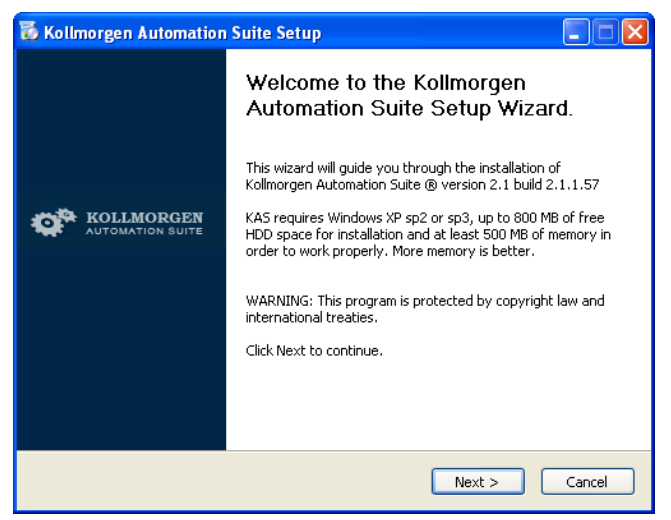

**Figure 2-5:** Welcome Setup Wizard

7. Select the **Development Environment** installation type from the drop-down menu.

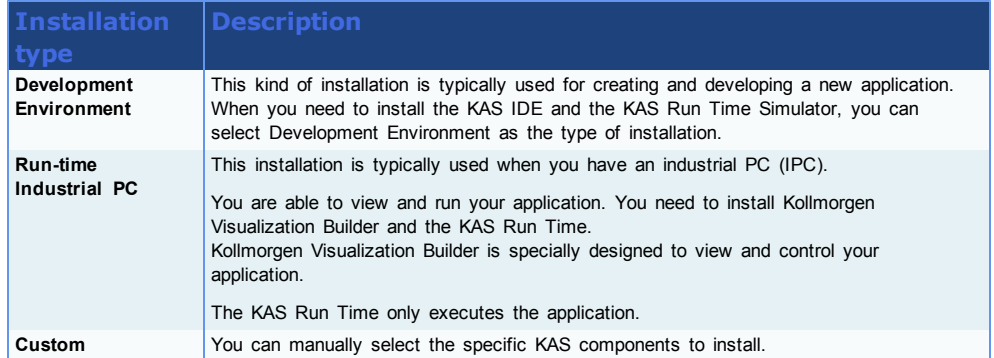

- 8. Click **Next** to access the destination folder
- 9. Click **Browse** to specify a custom install directory or accept the recommended default location. When finished, click **Install** to continue

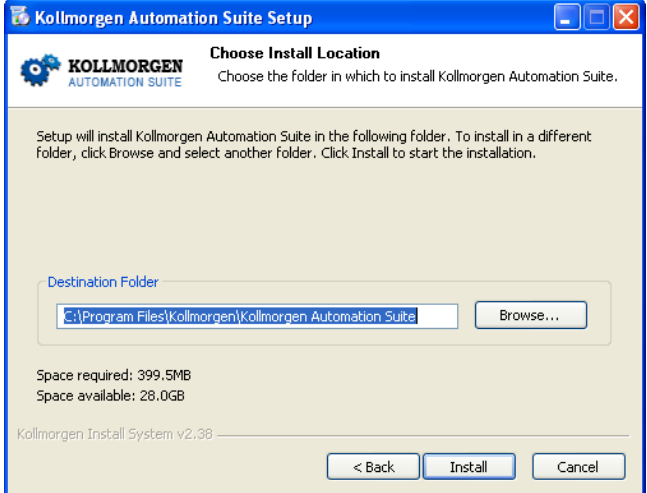

**Figure 2-6:** Destination Folder

**Note**

Kollmorgen strongly recommends accepting the default destination folder under C:\Program Files\Kollmorgen\Kollmorgen Automation Suite\Kollmorgen Automation Suite.

10. The software installation begins. Wait until the installation process is complete

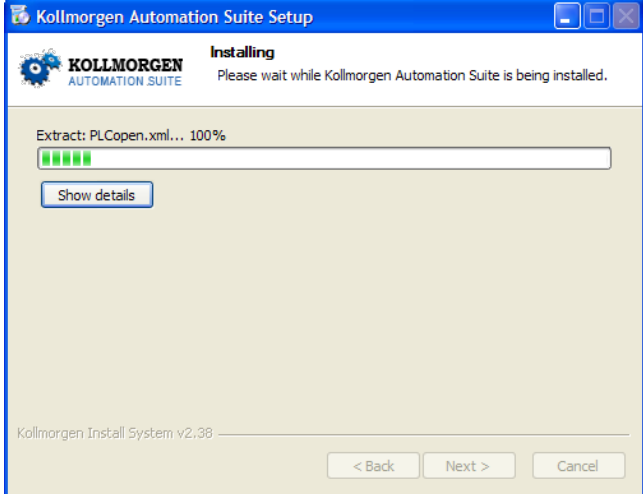

**Figure 2-7:** Installation in Progress

11. Install the Microsoft Visual C++ 2005 Redistributable package if you are prompted to

# **Note**

The Kollmorgen Automation Suite requires the Microsoft Visual C++ 2005 Redistribute package for proper operation

12. Wait until the installation is complete

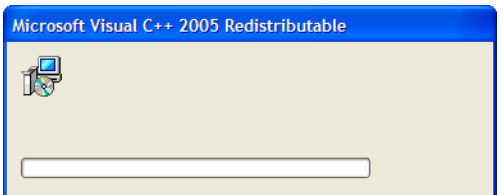

**Figure 2-8:** Microsoft Visual C++ Redistributable Package Installation

13. Select the **Reboot** option and click **Finish**

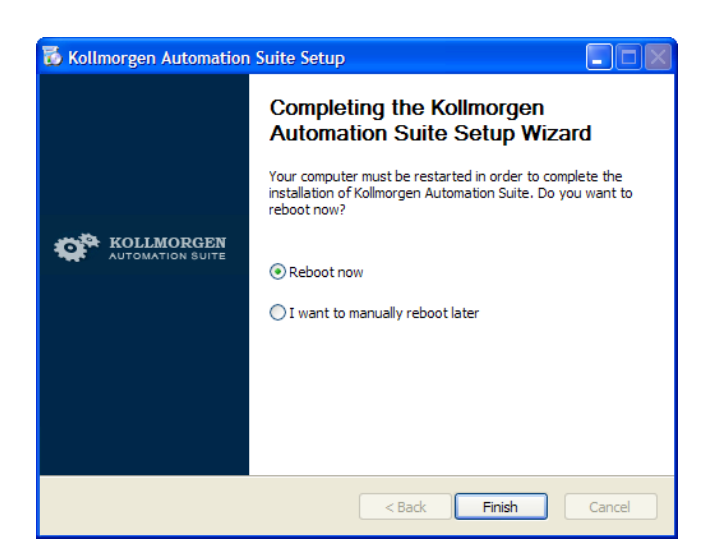

**Figure 2-9:** Completing Installation

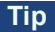

Adding the **KAS IDE** application as an exception in your firewall settings is recommended to avoid security issues

This page intentionally left blank.

# <span id="page-12-0"></span>**3 Exploring KAS Workspace**

This chapter intends to make you become familiar with the KAS IDE.

# <span id="page-12-1"></span>**3.1 Windows and Panels Overview**

# <span id="page-12-2"></span>**3.1.1 Main Window**

The KAS IDE interface provides an all-in-one-window integrated workspace.

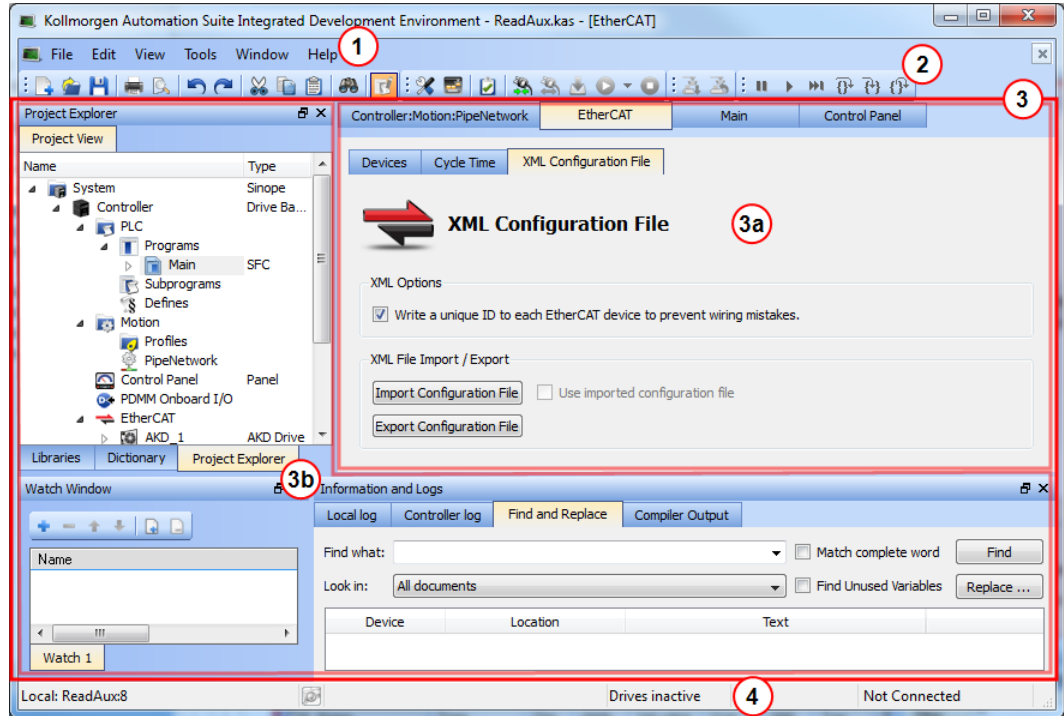

**Figure 3-1:** KAS IDEMain Window

The main view in the Integrated Development Environment (IDE) is a Multiple Document Interface (MDI) environment. This provides an easy-to-use and customizable view; including the capability to hide, enlarge or overlap windows in order to optimize visibility.

The main view is saved when you exit the application. This ensures that your workspace remains the same each time you open and use the KAS IDE.

The KAS IDE main window contains the following items:

- Menu bar (see call out  $\begin{pmatrix} 1 \end{pmatrix}$ )
- Toolbar  $\binom{2}{1}$  A toolbar is a little bar with icons which is usually located under the menu bar of a window.
- Workspace  $\left(3\right)$  which contains:
	- A specific area dedicated to displaying the workspace children windows  $\overline{3a}$
	- Several toolboxes  $\vee$  A toolbox is a child window that provides you with some functions to perform specific tasks.
- Status bar at the bottom  $\overline{4}$  displaying the current state of the target

### **3.1.1.1 About toolboxes**

The available toolboxes include:

- Project Explorer
- ["Libraries"](#page-13-1) [\(see](#page-13-1) [page](#page-13-1) [14\)](#page-13-1)
- ["Dictionary"](#page-14-0) [\(see](#page-14-0) [page](#page-14-0) [15\)](#page-14-0)
- ["Information](#page-18-0) [and](#page-18-0) [Logs"](#page-18-0) [\(see](#page-18-0) [page](#page-18-0) [19\)](#page-18-0)

#### **Tip**

You can hide/show each toolbox and toolbar directly from the contextual menus in any title bar (i.e. menu, toolbar or toolboxes).

# <span id="page-13-0"></span>**3.1.2 Project Explorer**

The Project Explorer toolbox is a window that displays machine application information in a tree-structure representation. This window contains all the following items used to design, implement, test, and document the application.

| Project Explorer                           |                                 |
|--------------------------------------------|---------------------------------|
| Project View                               |                                 |
| Name                                       | Type                            |
| ⊟ ing System                               | Sinope                          |
| Controller<br>Ξ.                           | <b>Drive Based Controller</b>   |
| <b>PLC</b><br>Ξ.<br><b>CE</b>              |                                 |
| 8- T<br>Programs                           |                                 |
| Main<br>Ėŀ                                 | <b>SFC</b>                      |
| <b>Ti</b> MachineLogic                     | <b>SFC</b>                      |
| <b>Subprograms</b><br>⊞∵                   |                                 |
| <b>S</b> Nefines                           |                                 |
| Motîon<br><b>FOR</b>                       |                                 |
| Profiles                                   |                                 |
| PipeNetwork                                | Panel                           |
| Control Panel                              |                                 |
| → O* PDMM Onboard I/O<br><b>←</b> EtherCAT |                                 |
| <b>白 圖 AKD_1</b>                           | <b>AKD Drive</b>                |
| ं… <mark>⊙</mark> ⊕ Onboard I/O            |                                 |
| 白 ■ Coupler_1                              | <b>KBus Coupler</b>             |
| $\sim$ $\frac{1}{2}$ DISlice_1             | 8 ch Digital Input              |
| <b>I</b> References                        |                                 |
| Fieldbus                                   |                                 |
| Panel                                      | <b>KVB</b>                      |
| <b>HMI</b> Device                          | AKI CDT-15T: 15.1" Touchscreen. |
| <b>Panel</b>                               | KVB                             |

**Figure 3-2:** Project Explorer

# <span id="page-13-1"></span>**3.1.3 Libraries**

This toolbox contains several tabs to access all the functions of the available libraries.

| Libraries                                                                                                    |          |             |  |
|----------------------------------------------------------------------------------------------------|----------|-------------|--|
| <b>Eunction Blocks</b>                                                                                                    | Controls | Properties  |  |
| Name                                                                                                    |          | Description |  |
| ⊞… (All)<br>国·· (Project)<br>中 PLC Standard<br>审… PLC Advanced<br>田… Motion/Pipe Network<br>田· Motion/PLCopen<br>中· Field Bus<br>国·· System |          |             |  |

**Figure 3-3:** Libraries Toolbox

#### **3.1.3.1 Function Blocks**

This tab displays all the available libraries shown in a tree-structure representation and gathered by categories. You can expand a library to access all its functions. A short description of each function is also available.

The **(All)** category at the top enables you to see the full list of available functions sorted in alphabetical order.

The **(Project)** node contains all the UDFB and subprograms associated to the current project.

For more details about these libraries, refer to the following libraries description:

- PLC Standard
- PLC Advanced
- Motion/Pipe Network
- Motion/PLCopen
- Field Bus
- System
- Kollmorgen UDFBs

#### **Tip**

It is possible to use the functions, UDFB or subprograms in PLC editors with a simple drag-and-drop operation.

# **3.1.3.2 Controls**

This tab displays all the controls available for the HMI design. For more details, refer to the Graphic Objects description.

#### **3.1.3.3 Properties**

This tab displays all the properties of an HMI control currently selected in the HMI editor.

More information about setting the properties of an HMI widget can be found in paragraph "**Graphic Objects Properties**".

# <span id="page-14-0"></span>**3.1.4 Dictionary**

The Dictionary toolbox is used to show all the variables defined within the project. All the variable details are displayed in order to show the variable types, dimensions, attributes, etc.

| Controller:PLC                                          | $\overline{\mathbf{v}}$ | <b>Track Selection</b> |            |          |     |     |             |
|---------------------------------------------------------|-------------------------|------------------------|------------|----------|-----|-----|-------------|
| A Name                                                  | Type                    | Dim.<br>Attrib.        | Init value | User Gro | HMI | Tag | Description |
| <b>Global variables</b><br>田<br>H Retain variables<br>E |                         |                        |            |          |     |     |             |
| <b>BINCR</b><br>$\Box$                                  |                         |                        |            |          |     |     |             |
| Cntln                                                   | <b>UINT</b>             | IN                     |            |          | ×   |     |             |
| CntOut                                                  | <b>UINT</b>             | <b>OUT</b>             |            |          | □   |     |             |
| Actions                                                 |                         |                        |            |          |     |     |             |
| Main<br>n                                               |                         |                        |            |          |     |     |             |
| L EtherCATCode<br>田                                     |                         |                        |            |          |     |     |             |
| NewStructure1                                           | 2                       |                        |            |          |     |     |             |
| NewStructure                                            |                         |                        |            |          |     |     |             |
| <b>R</b> PNCode<br>$\boxed{+}$                          |                         |                        |            |          |     |     |             |
| ProfilesCode<br>$\overline{F}$                          |                         |                        |            |          |     |     |             |
| PLCopenCode<br>$\boxed{+}$                              |                         |                        |            |          |     |     |             |

**Figure 3-4:** Dictionary Toolbox

The list of variables is split into two parts:

- All the **Variables** at the top  $\begin{pmatrix} 1 \end{pmatrix}$
- All the **Structures** at the bottom  $\boxed{2}$

# **Note**

For more information about the procedure to create an instance of a structure, see "Call Functions or Function Blocks"

# **Tip**

To show all the variables of all programs, select '**PLC**' in the project tree.

# **About the Dictionary's contextual menu.**

Right-click in the Dictionary window to open the menu as follows:

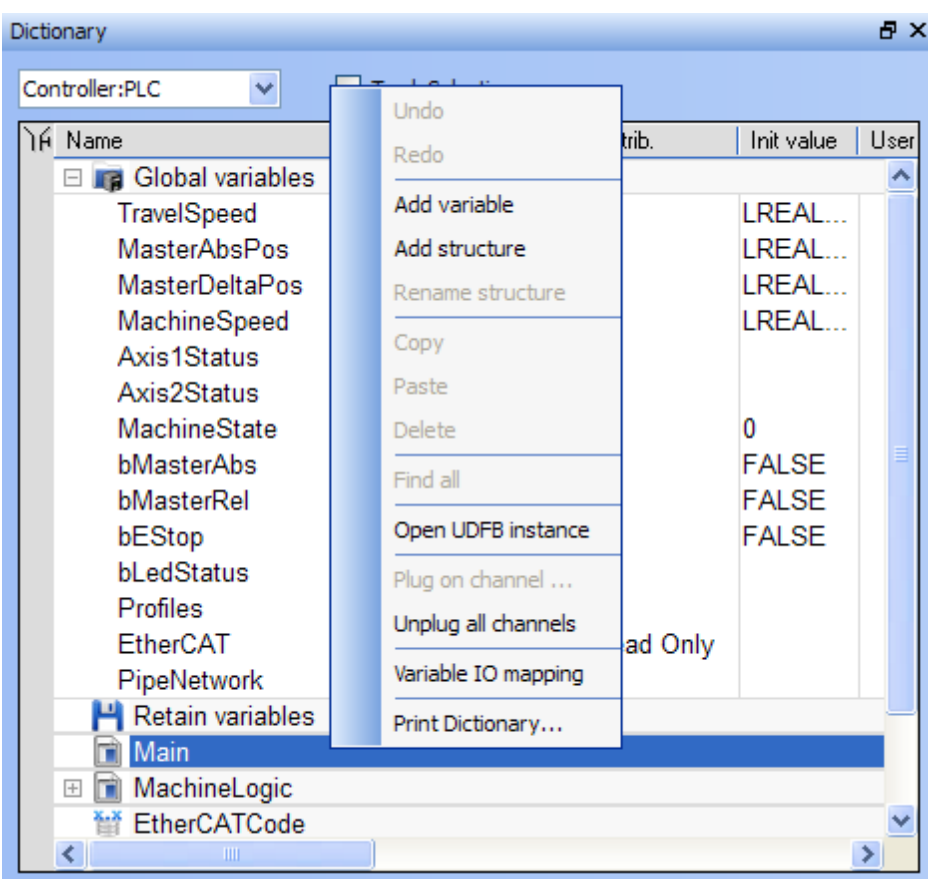

**Figure 3-5:** Dictionary Contextual Menu

This menu allows you to perform the following actions:

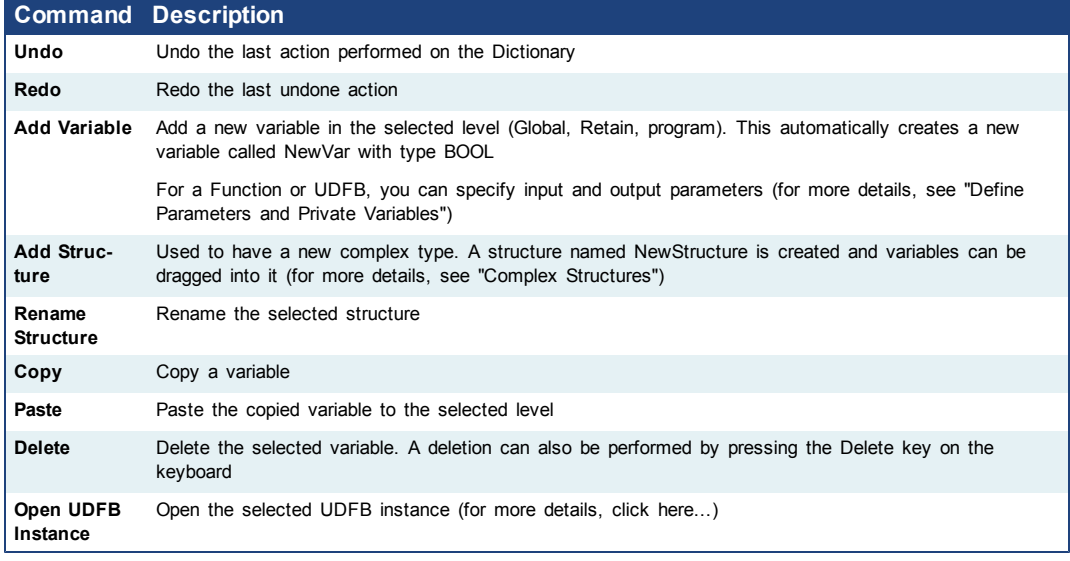

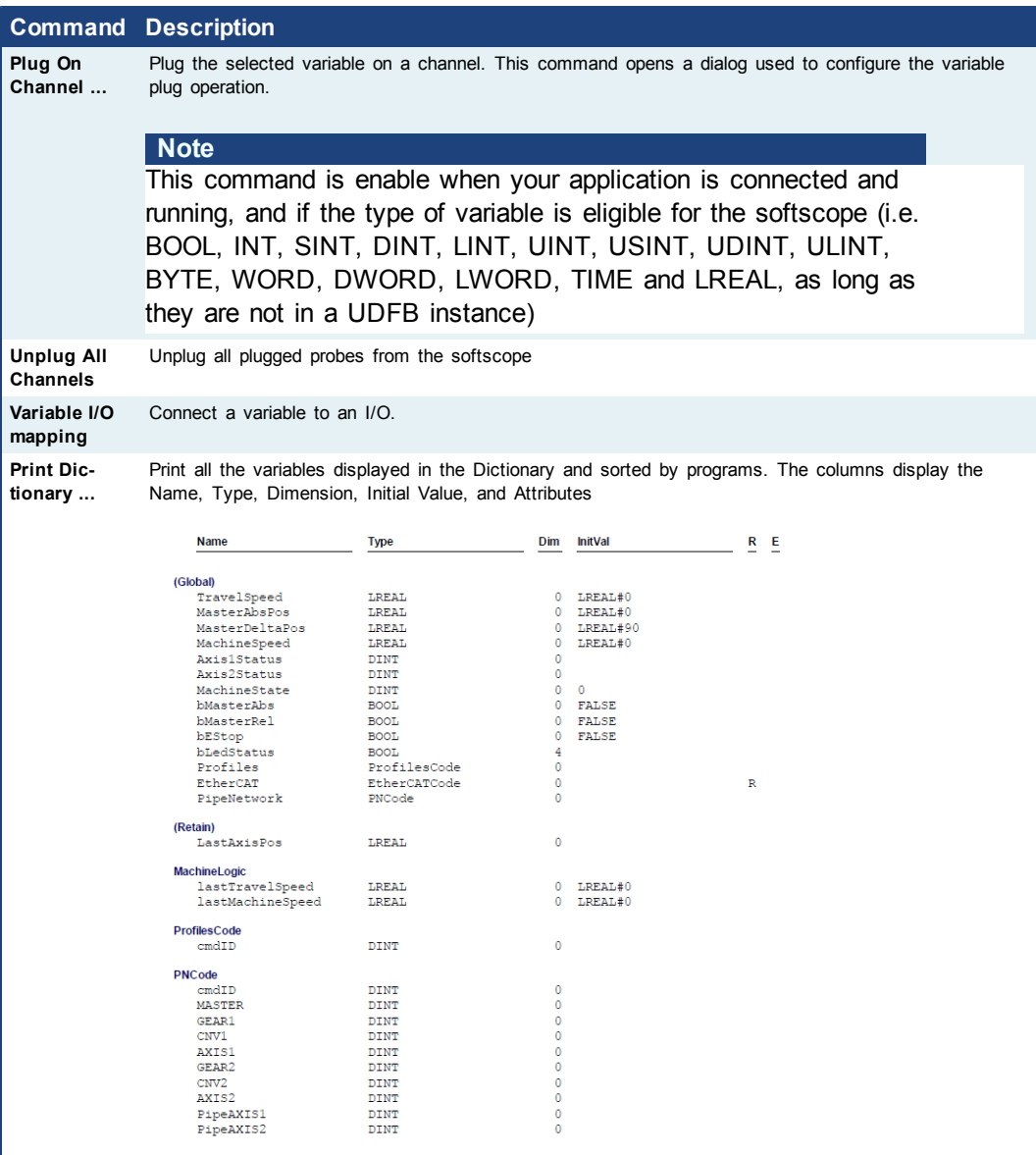

#### **What is the purpose of the Track Selection check box?**

The **Track Selection** filters the displayed items in the dictionary to show only items linked to the current PLC selected program:

- **Unchecked**: All your project variables will be displayed. This is the default setting.
- **Selected**: The variables in the Dictionary are filtered to display only those that are relevant to the PLC item currently selected in the project tree. Along with the Global, retains and variables related to the selected program or UDFB, structure definitions will be displayed. The dictionary content will change accordingly if another PLC program is selected in the project tree.

#### **About the two editing modes for editing a variable.**

There are two available modes when editing a variable in the Dictionary:

**cell**: only the selected cell is active

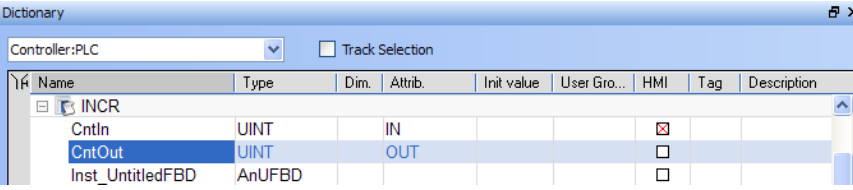

• Row: all the row is active

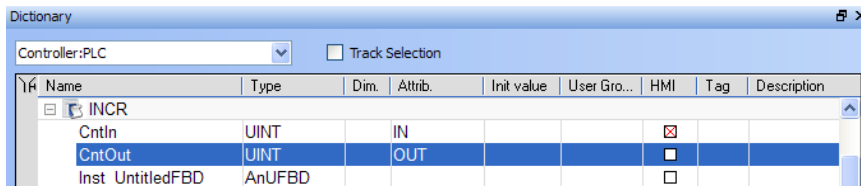

Press **Spacebar** to toggle the selection mode from cell to row (See also "Table Shortcuts").

#### **How can variables be sorted?**

You can sort the list of variables in the table as follows:

- **Ensure you are in cell edition mode (press the Spacebar to toggle from one mode to** the other)
- Click the header of the column you want to use as the key sort order

#### **How to modify parameters of a variable?**

(Press **Spacebar** to toggle to the relevant edition mode).

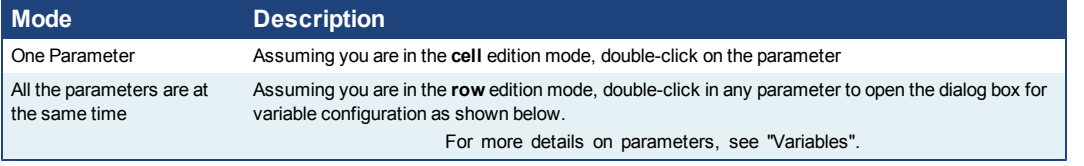

#### **Note**

It is not possible to modify a variable when the KAS IDE is connected to the controller.

# <span id="page-18-0"></span>**3.1.5 Information and Logs**

The Information and Log window is used to identify current state status and can be used to identify operational errors, compilation errors, and also to quickly assist you in finding areas of the workspace or program variables.

This window contains different tabs that provide:

- Log messages (Local or Controller)
- $\bullet$  A system search function
- $\bullet$  A list of breakpoints
- A state report on the program compiler

This page intentionally left blank.

# <span id="page-20-0"></span>**4 Creating Application**

This exercise helps you become familiar with KAS application environment. The Control Panel is used to create a simulated motion on two axes.

In this exercise, you will perform the following steps:

- Create a new KAS project
- Compile the project
- Start the KAS Simulator and download the project to it
- Start the application via the Control Panels and observe the functions in the KAS Simulator

To create the simulated motion, follow this chapter step by step.

# <span id="page-20-1"></span>**4.1 Creating a Project**

This chapter explains the main steps to create your project.

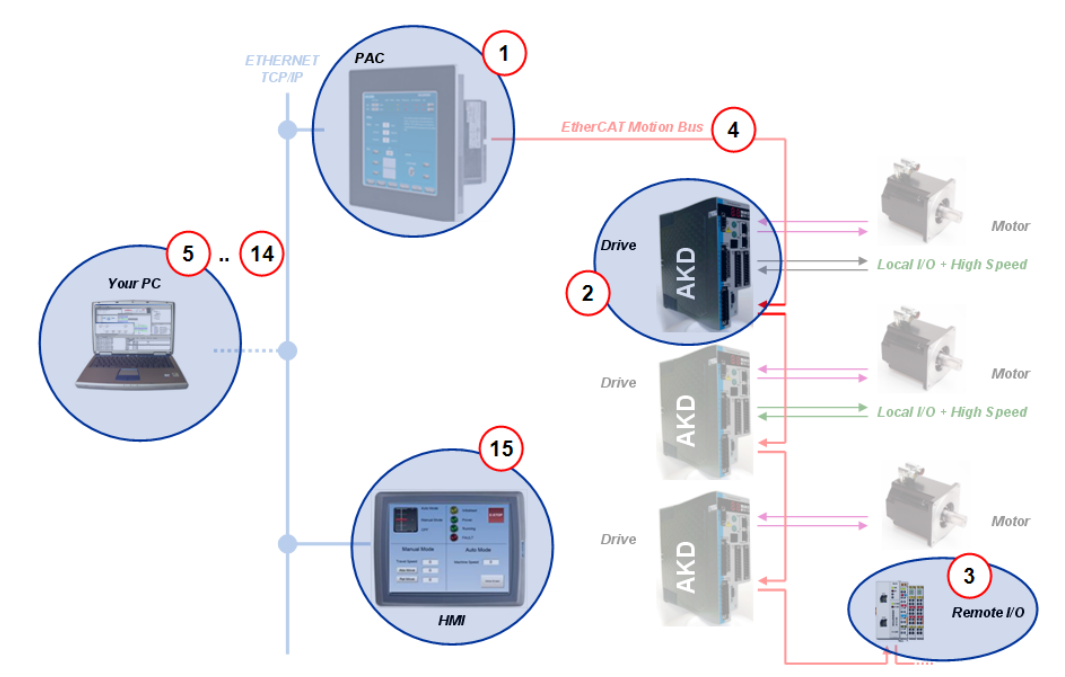

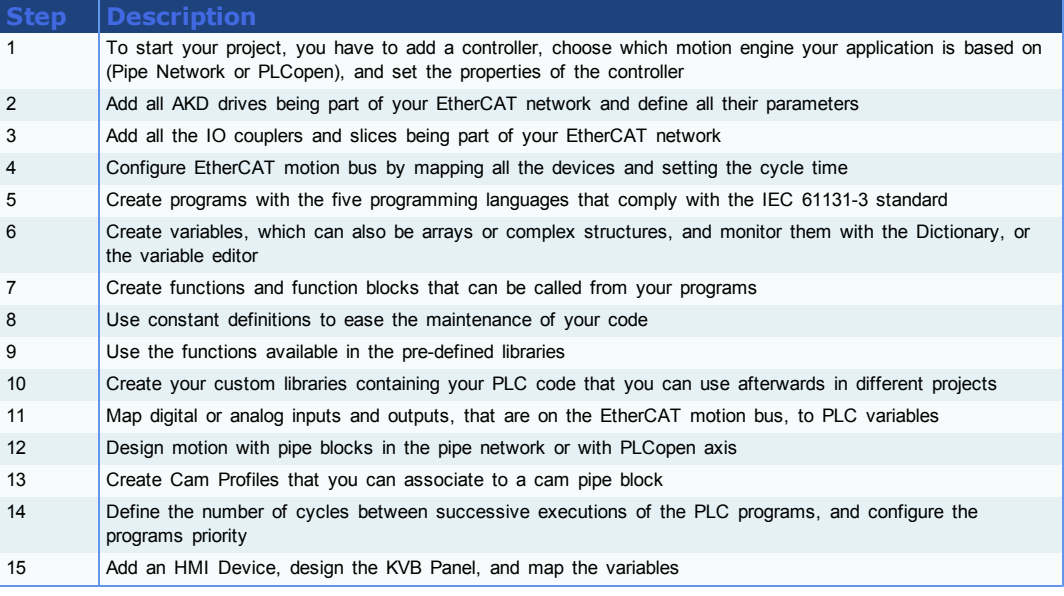

### **Warning**

Each time you modify your project, you have to recompile and download the new version to save your modifications on the target.

# <span id="page-21-0"></span>**4.1.1 Step 1 of 15 - Add a Controller**

### **4.1.1.1 Add the Controller**

To add a controller to your project:

- **.** Click the **New** command in the File menu to start the Controller Creation Wizard
- **.** Select the controller name within the list and click the **Next** button

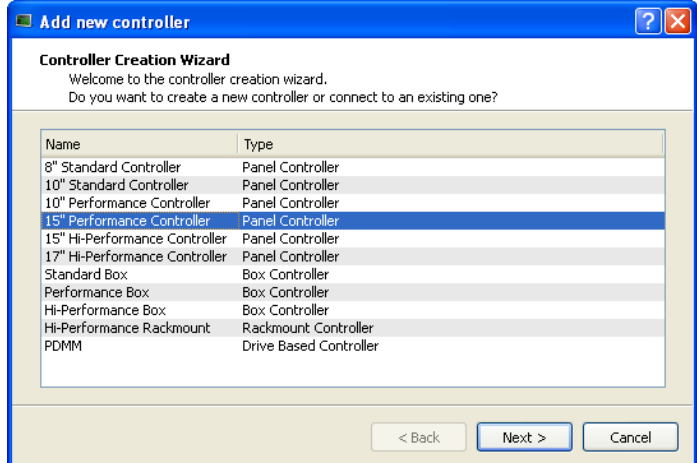

**Figure 4-1:** Select a Controller

• Choose the motion engine option (Pipe Network or PLCopen) and select the application template (see [list](#page-22-1) below)

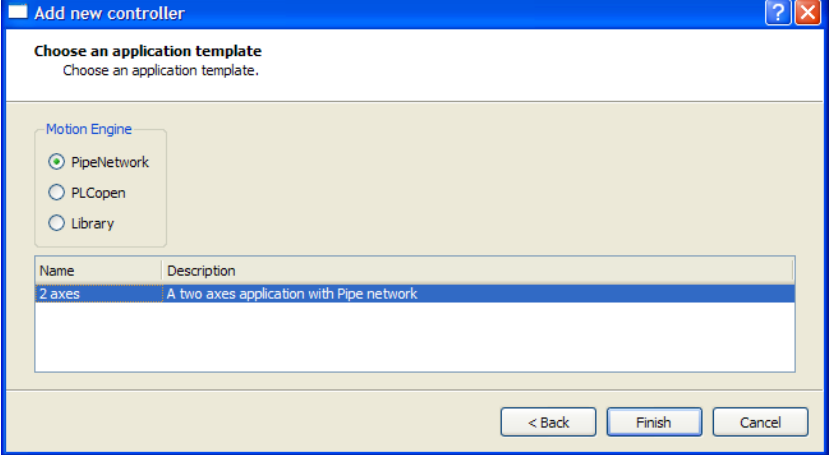

**Figure 4-2:** Select an Application Template

- **.** Click the **Finish** button
- <sup>l</sup> Click the **Save As** command in the **File** menu
- Define the Project Name and its Location
- <sup>l</sup> Click **OK**

**Note**

**Tip**

**Note**

### <span id="page-22-1"></span>**List of available application templates**

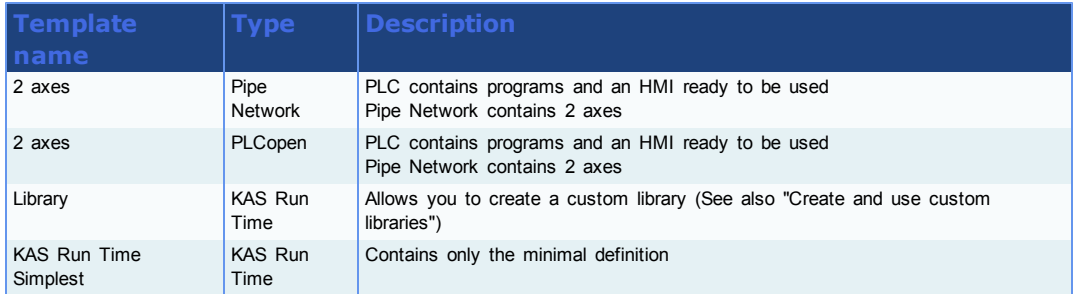

# <span id="page-22-0"></span>**4.1.2 Configure the Controller**

To set-up the controller:

- 1. In the Project Explorer, right-click on the new controller to open the contextual menu
- 2. Select the **Properties** command
- 3. Define the IP Address

#### **A note about addressing**

- For the KAS Run Time Simulator, enter the localhost IP address: 127.0.0.1
- For runtime system on PAC or AKD PDMM, enter the IP address of the controller (e.g. 10.155.100.150)

You must ensure that controller is accessible by the KAS IDE machine (see FAQ section for IT issues)

4. (Optional) Specify a version number (the string can be composed of any character)

Versioning can be useful when you make improvements to your application and need a version control system (See also "Use a version control system"). The version is saved in your project file. When you make a build for a PAC, it is also saved in the **versinfo.xml** file saved under the Application folder.

5. Choose the controller type

You must select the correct Controller type before compiling your application (the PLC code generated for PAC and AKD PDMM have different endianness). A warning is displayed if you try to start your application with an incompatible Controller type.

6. Click **OK**

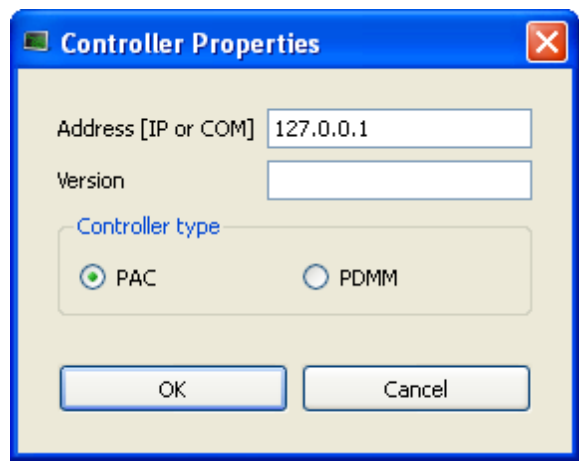

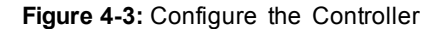

### **Warning**

You must compile your project before trying to connect to a Controller! The following error message displays if you do not compile your project!

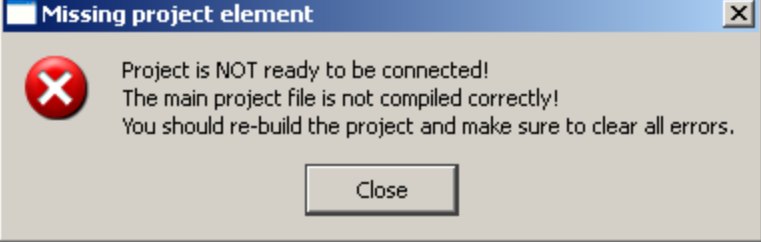

# <span id="page-23-0"></span>**4.2 Step 2 of 6 - Compile the Application**

After creating all the elements of your project, you are ready to compile it. The project must be compiled before it is simulated or downloaded to the target.

You can compile your project with the compile icon **in the toolbar (Ctrl+B** shortcut).

The compiler reports messages in the Information and Logs toolbox (see **Compiler Output** tab).

No other actions are possible when the compilation is in progress.

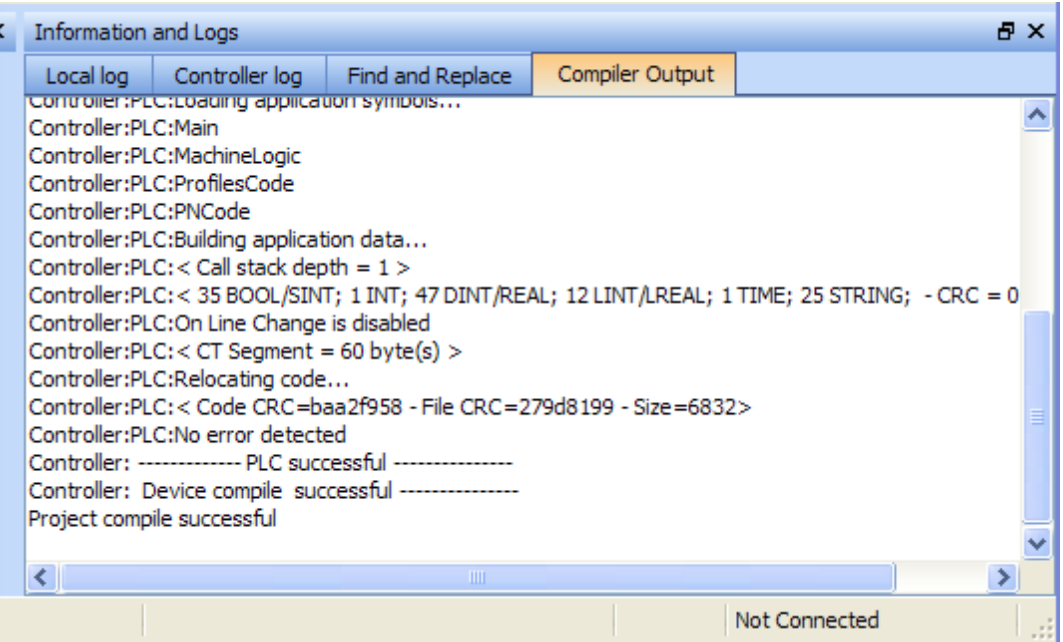

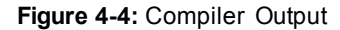

**Tip**

Errors are easily located using the information and logs window as shown below.

Double-click on an error in the list to open the program and jump directly to the relevant location in the editor.

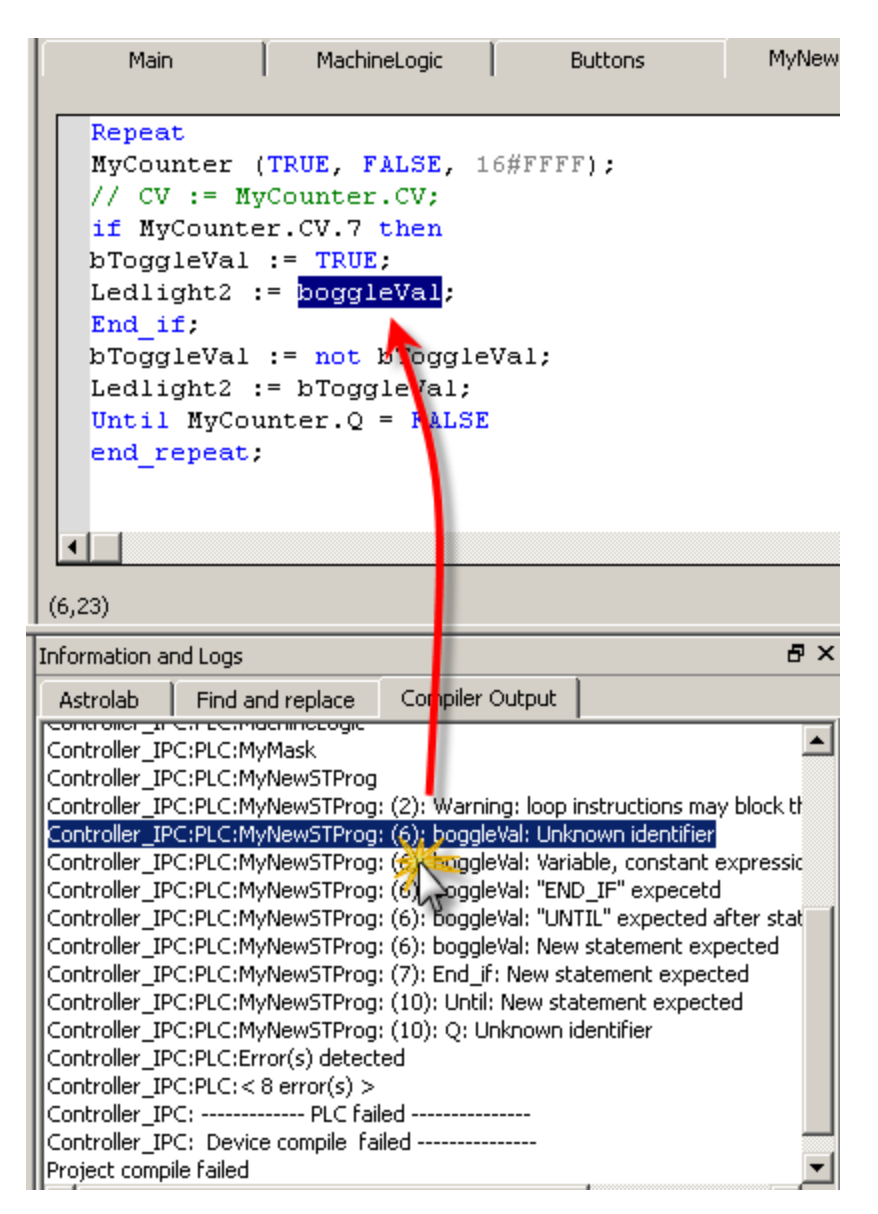

**Figure 4-5:** Error Location when Compiling

To locate source code, you can also use the **Find and replace** feature (for more information, refer to [paragraph](#page-18-0) ["Information](#page-18-0) [and](#page-18-0) [Logs"](#page-18-0) [on](#page-18-0) [page](#page-18-0) [19](#page-18-0))

#### **Note**

In FFLD, when a function, function block or UDFB is not connected on the left, then it is ignored (removed at compiling time).

This case only applies for functions - **not** for function blocks.

# <span id="page-25-0"></span>**4.3 Step 3 of 6 - Launch KAS Simulator**

If you want to simulate your application, open **All Programs** on your computer and start the KAS Simulator application located under the **Kollmorgen** folder and the **Kollmorgen Automation Suite** subfolder.

Once the program opens, adjust your desktop preferences (position, size, etc.)

If you want to run your project on a physical device, start the KAS Run Time on the target controller.

# <span id="page-26-0"></span>**4.3.1 Step 4 of 6 - Connect to the Controller**

KAS provides all the commands for controlling the target in the **Device** toolbar:

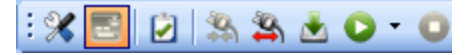

# **Figure 4-6:** The Device Toolbar

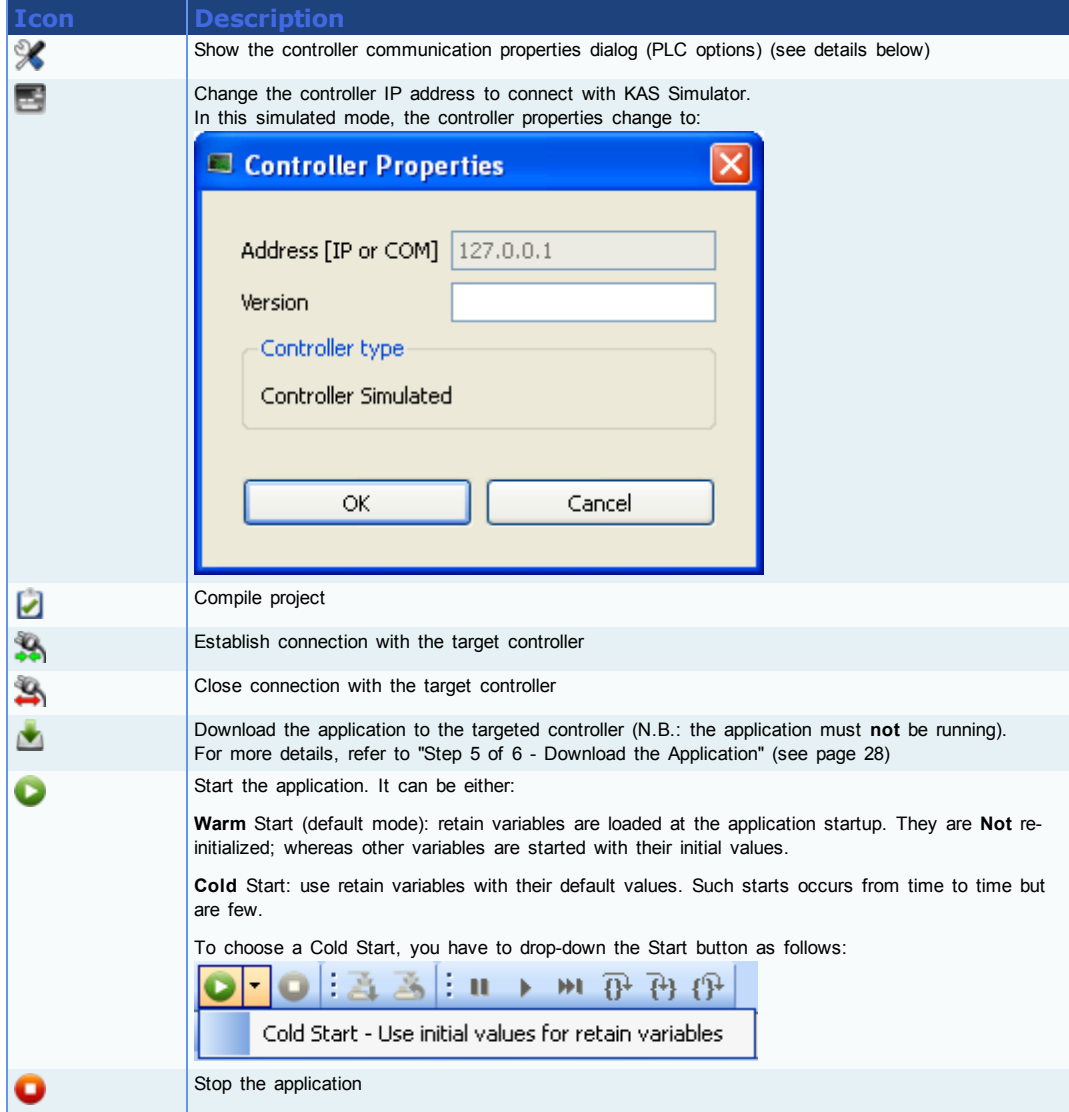

Ensure the Simulated device mode is active (the icon  $\blacksquare$  must be selected)

To establish the connection with the target controller, click the Connect Device icon  $\mathcal{L}$ 

# **Note**

You need to configure the device before connecting (see ["Configure](#page-22-0) [the](#page-22-0) [Controller"](#page-22-0) [\(see](#page-22-0) [page](#page-22-0) [23\)\)](#page-22-0)

#### **4.3.1.1 Actions to Prevent Compatibility Issues**

The software versions of the KAS IDE and the KAS Run Time have to match to avoid compatibility problems. The version consists of a series of four numbers (e.g.

2.1.1.87).

See KAS IDE to Runtime Compatibility for more information.

**Tip**

The software versions of the KAS IDE and the KAS Run Time are also available in the local log messages (the level for this message is INFO).

When another KAS IDE is already connected to the controller, a warning is displayed and the connection is discarded to prevent any conflict.

#### **4.3.1.2 Application Status Bar**

The status bar provides global information about the target and the name of the running application currently stored in the device. Text displayed with **orange** background means that the version of the application is different between the KAS IDE and the target.

For more details, click here...

### **4.3.1.3 Message Window**

Every log message has the following information:

- Timestamp
- $\bullet$  ID
- $\bullet$  Message

#### **Note**

Once connected to the device, it is no longer possible to edit the PLC programs, unless the Online Change mode is active (see ["Step](#page-23-0) [2](#page-23-0) [of](#page-23-0) [6](#page-23-0) [-](#page-23-0) [Compile](#page-23-0) [the](#page-23-0) [Application"](#page-23-0) [\(see](#page-23-0) [page](#page-23-0) [24\)](#page-23-0))

#### <span id="page-27-0"></span>**4.3.2 Step 5 of 6 - Download the Application**

The versions between the KAS IDE and the KAS Run Time must be the same if you want to be able to debug your application (for example to display the animated values in the editors).

#### **Warning**

After compiling an application, if the IDE version differs from the runtime, the function blocks defined in the IDE and those implemented in the virtual machine of the runtime can possibly be different. To prevent this potential mismatch, you must compile and download your application again.

To download the application to the targeted controller:

- 1. Click  $\blacktriangleright$  to start the Download Manager
- 2. Enable the **Select All** and **Auto close** options

| Download Manager |                         |      |       |          |                   |
|------------------|-------------------------|------|-------|----------|-------------------|
|                  |                         |      |       |          | Filter:<br>v      |
| Name             | Type                    | Size | Speed | Progress | $\land$<br>Status |
| Controller<br>由▽ | <b>Panel Controller</b> | 6832 | ۰     |          |                   |
| $\langle$        |                         |      |       |          |                   |
| ☑<br>Select All  |                         |      |       |          |                   |
| Auto close<br>Ы  |                         |      |       | Download | Close             |

**Figure 4-7:** Download Manager

3. Click the **Download** button

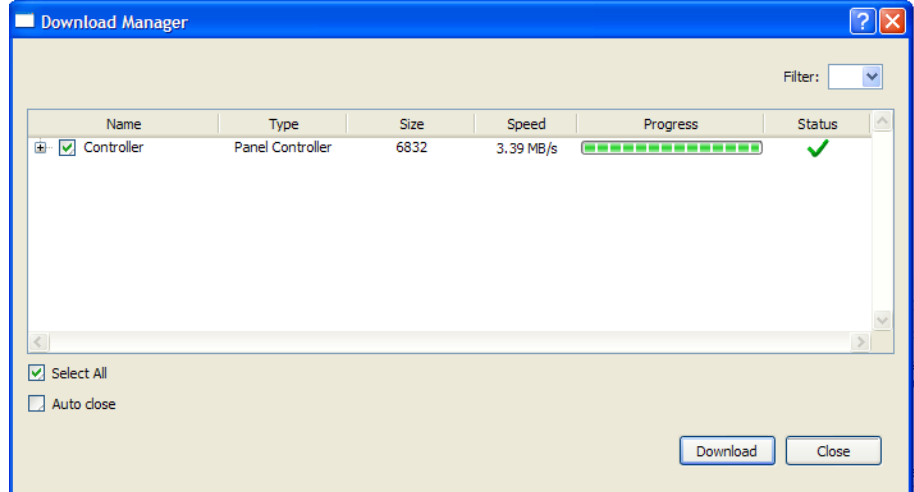

**Figure 4-8:** Download Manager Status

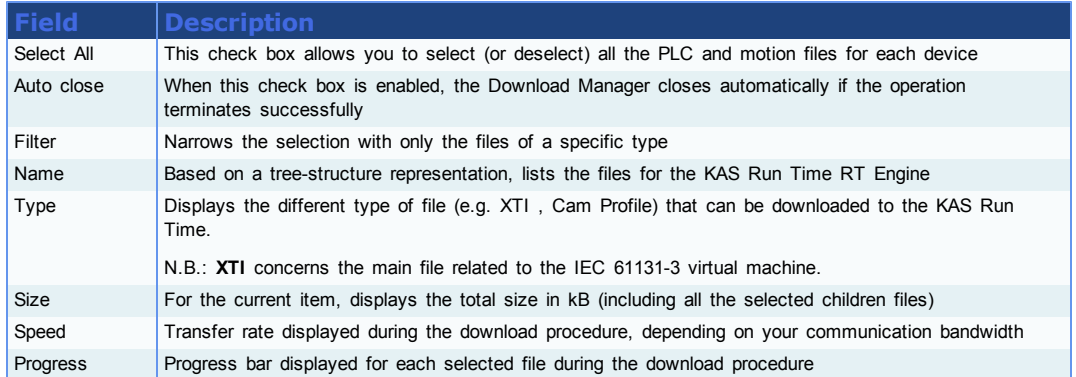

| <b>Field</b>  | <b>Description</b>                                                                |                                                                                                    |  |  |  |  |
|---------------|-----------------------------------------------------------------------------------|----------------------------------------------------------------------------------------------------|--|--|--|--|
| <b>Status</b> | For each selected file, one of the following icons represents the download status |                                                                                                    |  |  |  |  |
|               | Download passed                                                                   |                                                                                                    |  |  |  |  |
|               | KG-1                                                                              | Download in progress                                                                                                    |  |  |  |  |
| ⊪≫            |                                                                                   | An error occurred during transfer (you have to try again or check if your<br>communication network is down)                   |  |  |  |  |
|               | The current file is not found<br>D ??                                             |                                                                                                    |  |  |  |  |
|               | <b>OCRC</b>                                                                       | A CRC issue is identified for the current file (you have to rebuild the project before<br>downloading it again to the device) |  |  |  |  |

**Table 4-1:** Download Manager Description

#### **4.3.2.1 Download not Complete**

If any files are missing (i.e. with status  $\mathbb{D}^{?}$ ) the following warning message is displayed.

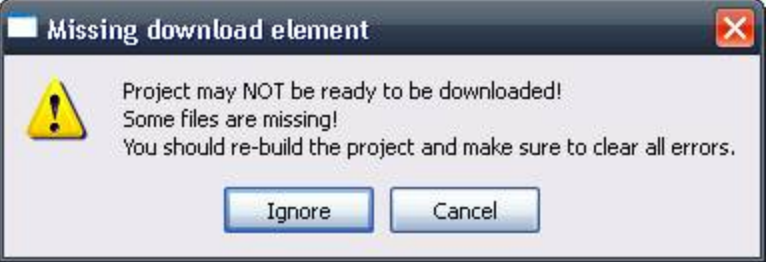

**Figure 4-9:** Warning During Download

If you click the **Ignore** button, then.only the available files are downloaded.

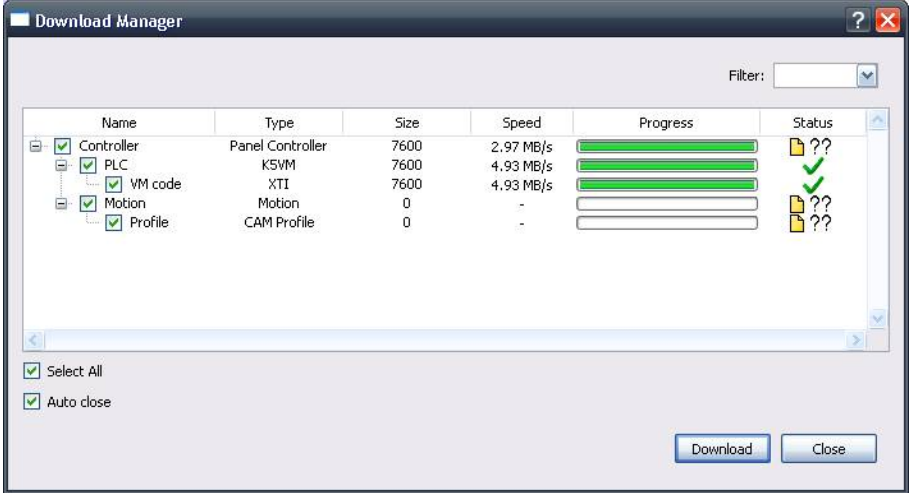

**Figure 4-10:** Download Partially Done

#### **4.3.2.2 Application Status Bar**

The tooltip of the application status bar gives more information about the application stored in the target: name of the project, name of the device, version of the application, its build number and date of compilation.

To view the tooltip, hold the mouse over the application status bar and wait for 1 or 2 seconds without moving the mouse.

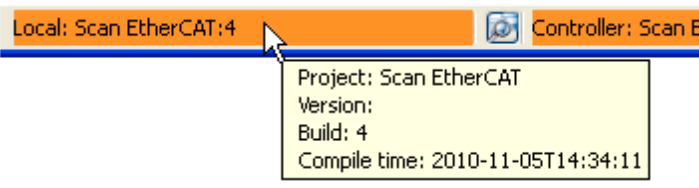

**Figure 4-11:** Device Tooltip displays Version

# <span id="page-30-0"></span>**4.3.3 Step 6 of 6 - Device Control**

# **4.3.3.1 Start/stop the Device With the KAS IDE**

You can start / stop the device with the buttons  $\bullet$  and  $\bullet$ 

#### **With the KAS Run Time**

In the KAS Run Time menu you can click the **start** / **stop** command.

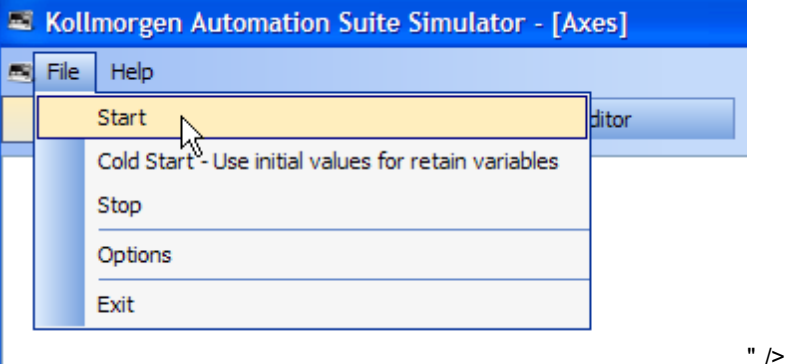

**Figure 4-12:** Start Device with the KAS Run Time

#### **4.3.3.2 Log Window**

The Log window displays all run-time messages issued by the device or by the KAS Simulator when testing the application.

The log area of the KAS IDE and the KAS Run Time Simulator are the same. It contains the log messages as described in ["Information](#page-18-0) [and](#page-18-0) [Logs"](#page-18-0) [\(see](#page-18-0) [page](#page-18-0) [19\)](#page-18-0)

# <span id="page-30-1"></span>**4.4 Operate the Control Panel**

The Example program has a default control panel built-in to make it easy to start an application.

Perform the following steps to operate the control panel:

1. Double-click on **Control Panel** in the Project Explorer to open the form

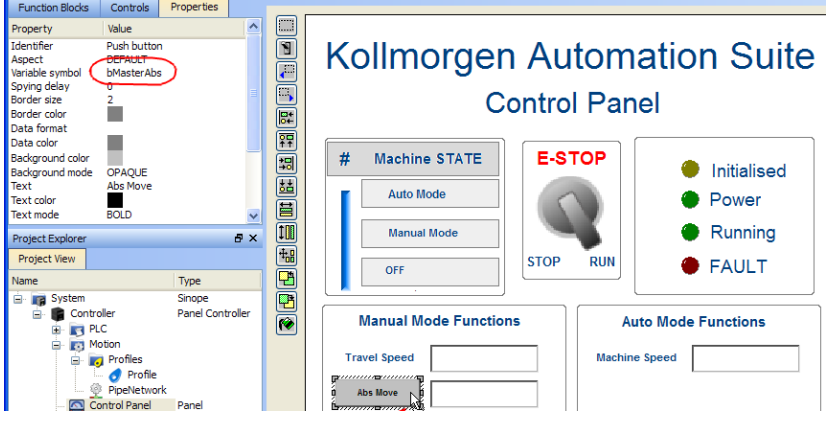

**Figure 4-13:** Control Panel

- 2. Start by moving the vertical slider bar to select the Machine STATE as **Manual Mode**
- 3. In the Manual Mode Functions area, double-click the text box for the Travel Speed
- 4. Enter the numeric value for the Travel Speed and press Enter

# <span id="page-31-0"></span>**4.4.1 About KAS Simulator Display**

The KAS Simulator displays the status and position of the axes. It also displays the log messages.

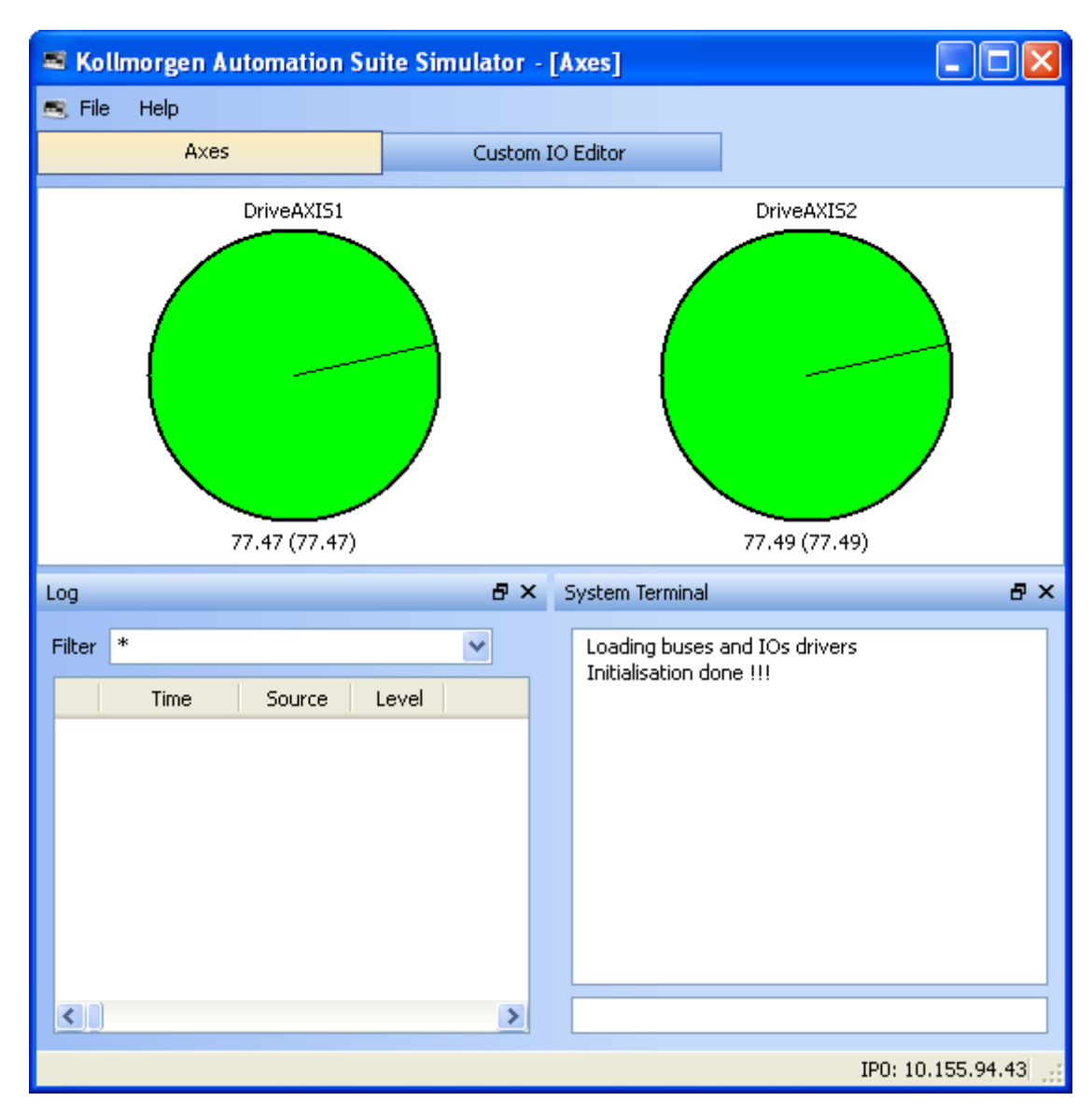

**Figure 4-14:** Display of KAS Simulator

You can continue to use the Control Panel to:

- Experiment with the controls and observe the simulated output
- $\bullet$  Perform an absolute move by entering a position in the text box
- Perform a relative move

# <span id="page-32-0"></span>**4.5 Exiting Simulation Mode**

To exit Simulation mode, do as follows:

- 1. Click the Stop Device button
- 2. Click the Disconnect Device button

This concludes the 30 minutes to motion tutorial.

#### **Note**

For additional information about Kollmorgen Automation Suite, see the following documentation:

- Getting Started

- User Manual
- Technical Reference PLC Library
- Technical Reference Motion Library
- Online Help

# <span id="page-34-0"></span>**Global Support Contacts**

#### <span id="page-34-1"></span>**Danaher Motion Assistance Center**

Phone: 1-540-633-3400 Fax: 1-540-639-4162 Email: contactus@danahermotion.com

Danaher Motion 203A West Rock Road Radford, VA 24141 USA

# <span id="page-34-2"></span>**Europe Product Support**

#### **France**

- Linear Units
- Ball- & Leadscrews
- Actuators
- Gearheads
- Rails & Components
- Servo Motors & Direct Drives
- Servo Drives & High Frequency Inverters
- Machine & Motion Controls

Tel.: +33 (0)243 5003-30 Fax: +33 (0)243 5003-39 Email: sales.france@tollo.com

#### **Germany**

- Gearheads
- Servo Motors & Direct Drives
- Servo Drives & High Frequency Inverters
- Machine & Motion Controls

Tel.: +49 (0)2102 9394-0 Fax: +49 (0)2102 - 9394-3155 Email: technik@kollmorgen.com

- Ball- & Leadscrews
- Linear Units
- Actuators
- Rails & Components

Tel.: +49 (0)70 22 504-0 Fax: +49 (0)70 22 54-168 Email: sales.wolfschlugen@danahermotion.com

#### **Italy**

- Ball- & Leadscrews
- Linear Units
- Actuators <sup>l</sup> Gearheads

# **KOLLMORGEN**

- Rails & Components
- Servo Motors & Direct Drives
- Servo Drives & High Frequency Inverters
- Machine & Motion Controls

Tel.: +39 0362 5942-60 Fax: +39 0362 5942-63 Email: info@danahermotion.it

#### **Sweden**

- Ball- & Leadscrews
- Linear Units
- Actuators
- Gearheads
- Rails & Components
- Servo Motors & Direct Drives
- Servo Drives & High Frequency Inverters
- Machine & Motion Controls

Tel.: +46 (0)44 24 67-00 Fax: +46 (0)44 24 40-85 Email: helpdesk.kid@danahermotion.com

#### **Switzerland**

- Servo Motors & Direct Drives
- Servo Drives & High Frequency Inverters
- Machine & Motion Controls

Tel. : +41 (0)21 6313333 Fax: +41 (0)21 6360509 Email: info@danaher-motion.ch

• Miniature Motors

Tel.: +41 (0)32 9256-111 Fax: +41 (0)32 9256-596 Email: info@portescap.com

#### **United Kingdom / Ireland**

- Ball- & Leadscrews
- Linear Units
- Actuators
- Gearheads
- Rails & Components
- Servo Motors & Direct Drives
- Servo Drives & High Frequency Inverters
- Machine & Motion Controls

Tel.: +44 (0)1525 243-243 Fax: +44 (0)1525 243-244 Email: sales.uk@danahermotion.com

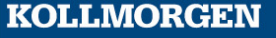